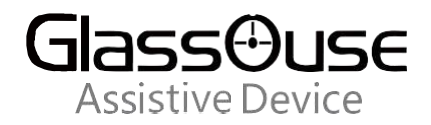

## **How to do Scroll on iPhone?**

The scroll function was added to the accessibility on IOS 13.5.1. So first, please update the IOS version on **your iPhone to the lastestnew version IOS 13.5.1.**

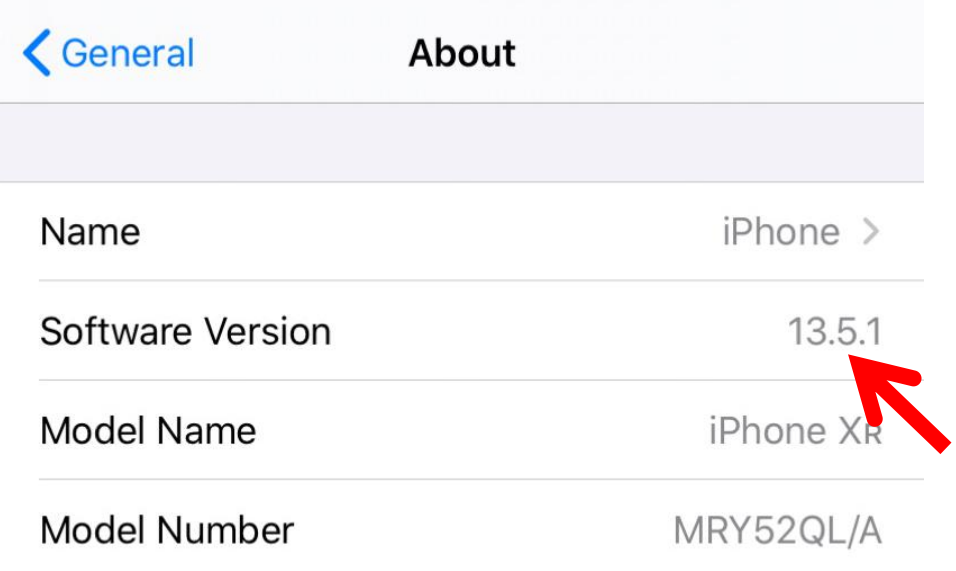

**After connecting GlassOuse with iPhone, please follow the steps to click and perform the operation to add the scroll function :)**

1. Find and Click Accessibility in Settings 2. Find and Click Touch in Accessibility

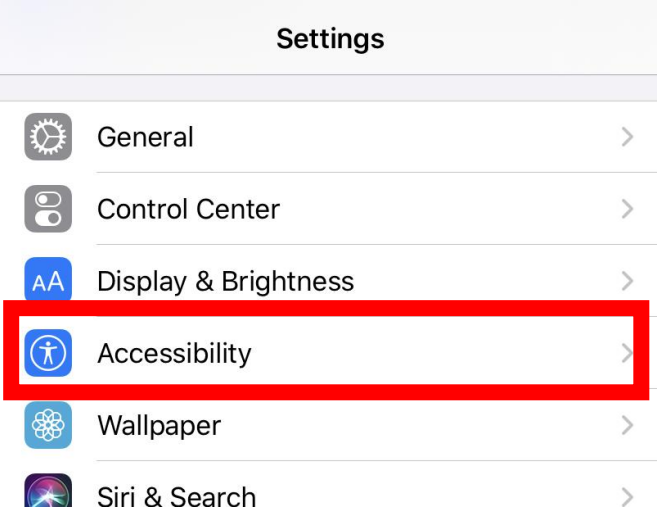

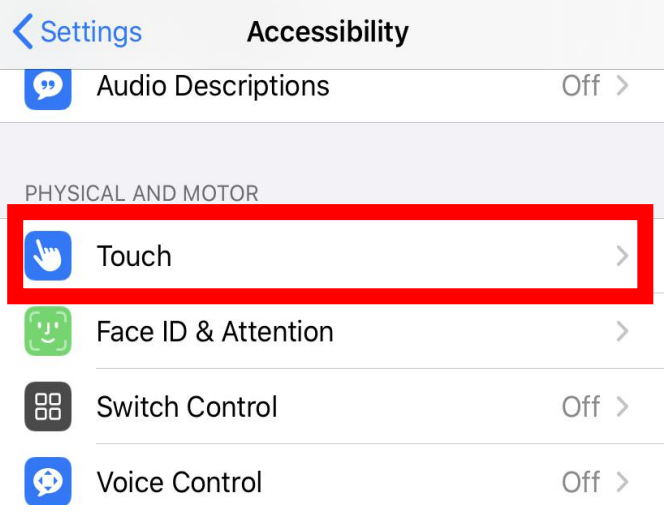

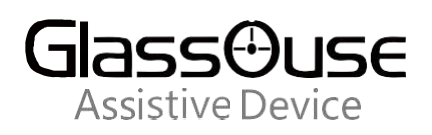

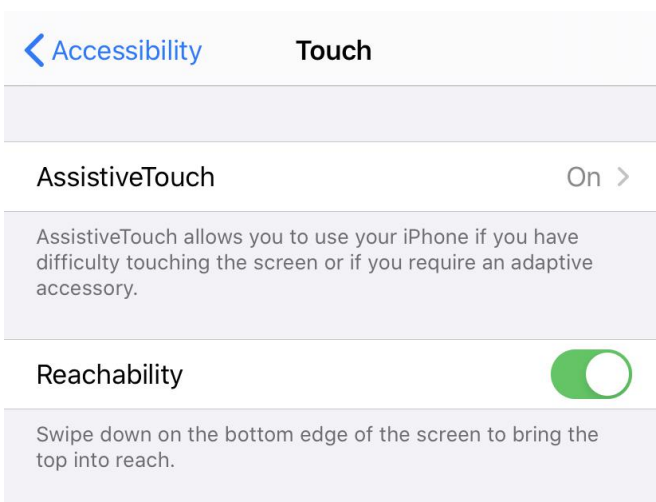

### 5. Add the icon of Scroll

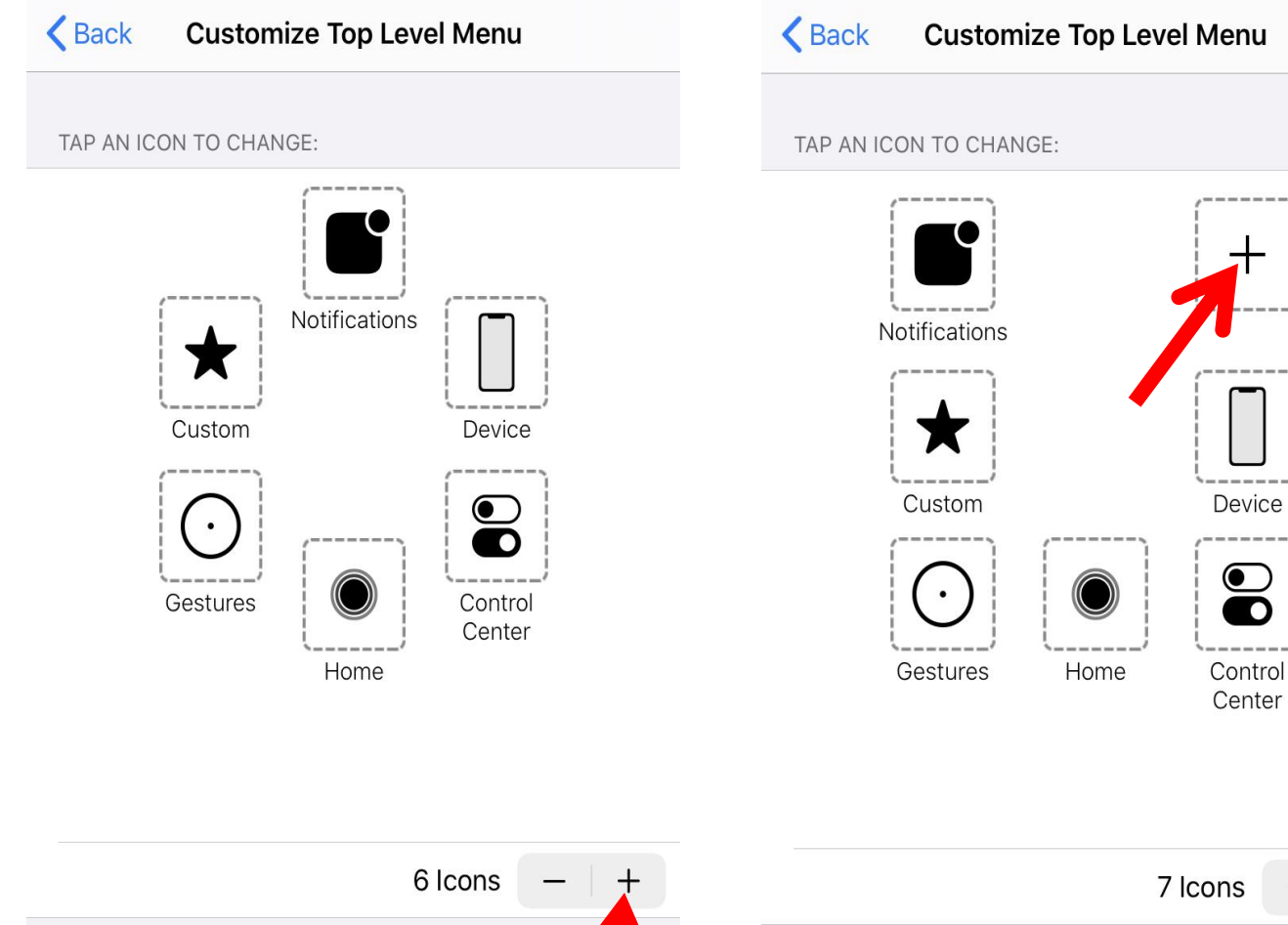

Reset...

# Reset...

 $\bullet$ 

 $\mathbf O$ 

### 3. Find and Click AssistiveTouch in Touch 4. Find and Click Customize Top Level Menu in AssistiveTouch

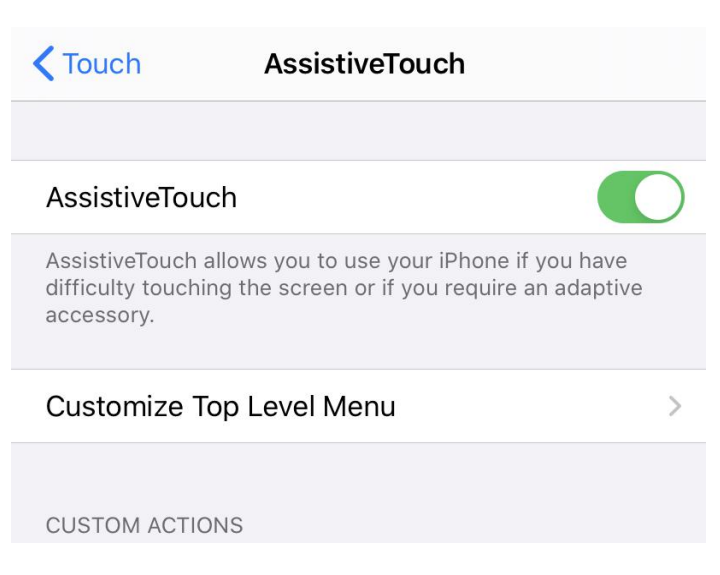

**GlassOuse** Assistive Device

### 6. Find and Click Scroll 7. Add the Scroll successfully! We can find it in the

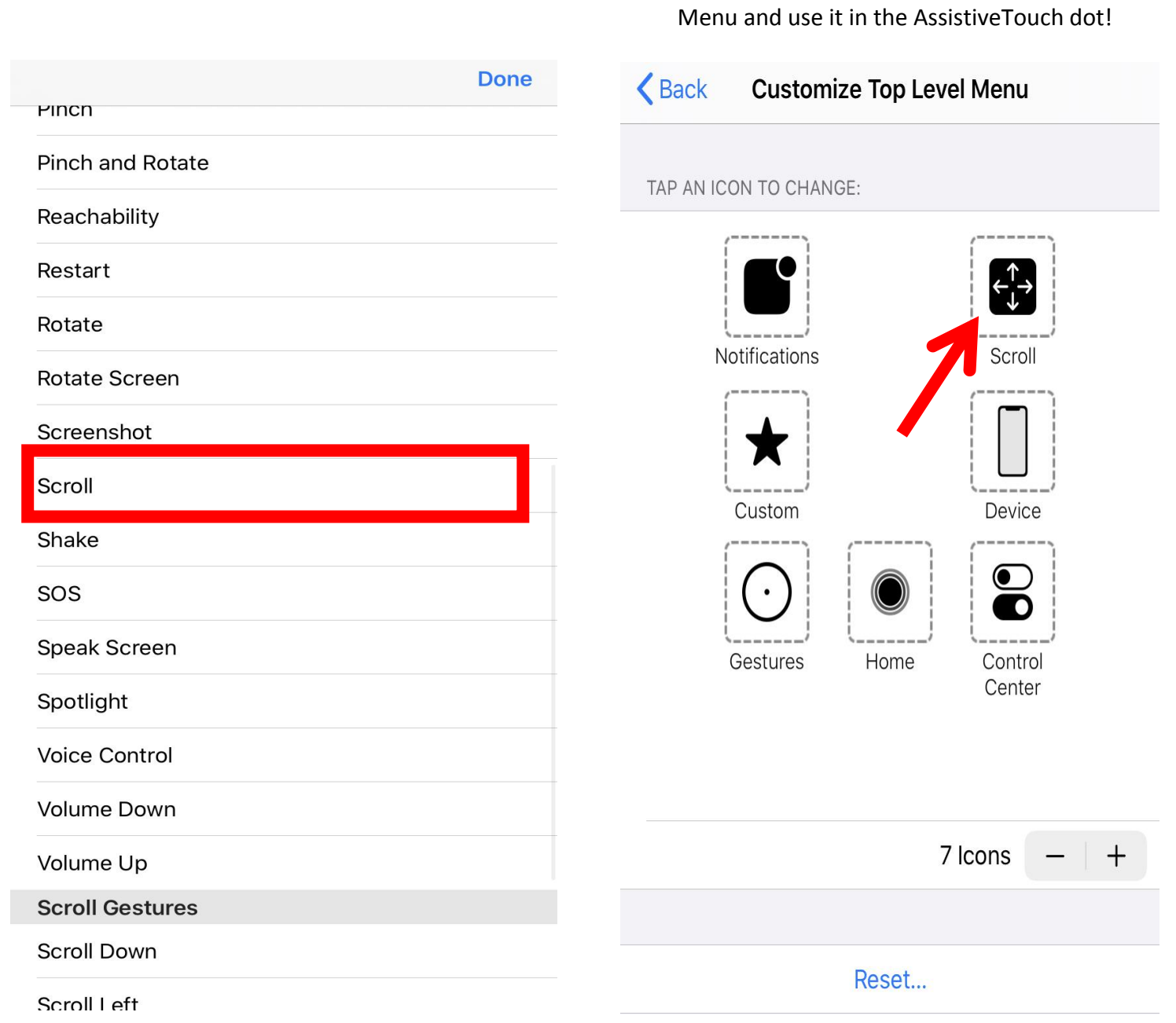

### **Done! Open the AssistiveTouch Dot and Enjoy scrolling with GlassOuse!!!**

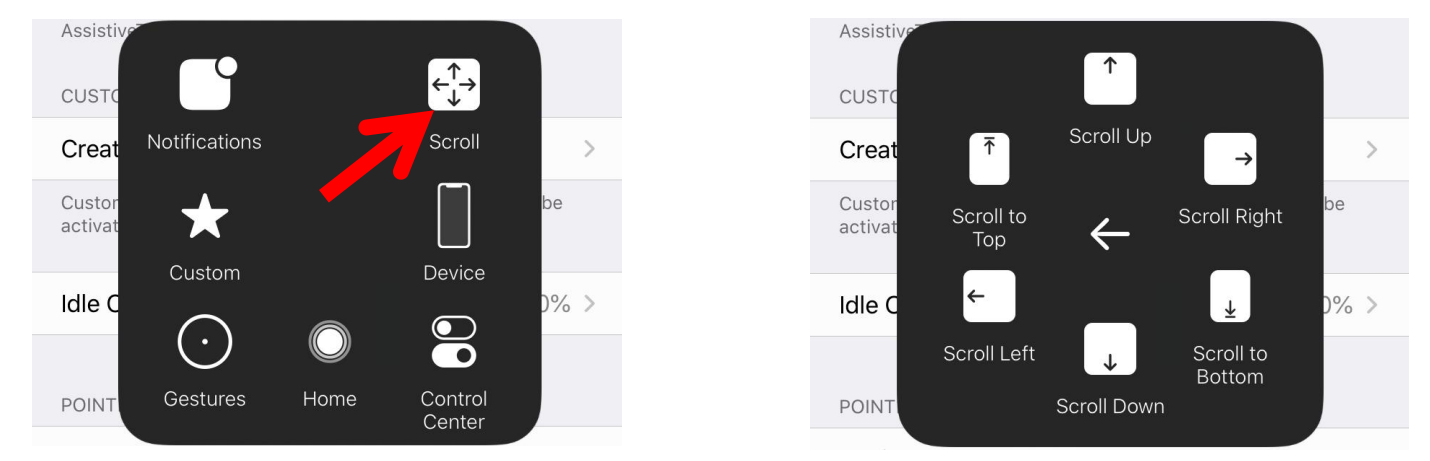